# PANDUAN CEPAT MENGGUNAKAN CLOUDTRAX Membuat jaringan CloudTrax pertama Anda

CloudTrax adalah aplikasi kontroler jaringan berbasis Cloud yang gratis, yang dapat membantu Anda membangun, mengelola dan memantau jaringan nirkabel dari manapun di seluruh dunia. Panduan ini akan membantu Anda membuat jaringan CloudTrax pertama Anda.

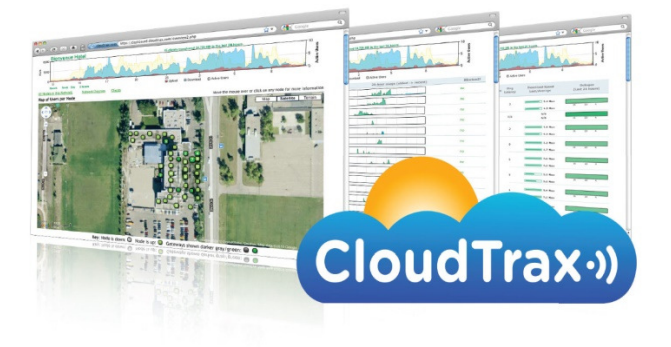

# Overview: Apa yang akan kita lakukan

Panduan ini ditujukan untuk membantu Anda membuat jaringan nirkabel mesh pertama Anda dengan CloudTrax. CloudTrax adalah aplikasi kontroler network berbasis cloud yang gratis, yang akan membuat siapapun untut membangun, mengelola dan memantau suatu jaringan nirkabel dari manapun di seluruh dunia.

Berikut langkah-langkah yang akan kita lakukan:

- 1. Kita akan membuat master login pada cloudtrax.com agar Anda bisa membuat, mengelola dan memantau multi network pada satu tempat.
- 2. Kita akan membuat network baru pada CloudTrax.
- 3. Kita akan menambahkan node-node ke network.
- 4. Kita akan instalasi node secara fisik.
- 5. Kita akan melakukan konfigurasi network dasar.

Panduan ini tidak dimaksudkan untuk mencakup seluruh aspek dari CloudTrax. Untuk mempelajari lebih lanjut mengenai perencanaan network Anda, harap download Panduan Perencanaan Network CloudTrax di https://dcsindo.com/download/cloudtrax/ppnc.pdf.

## Apa saja yang Anda butuhkan

Untuk membuat network Anda, diperlukan sbb:

- 1. Satu buah atau lebih perangkat nirkabel yang compatible dengan CloudTrax, seperti OM2P,OM2P-LC/HS, OM5P, MR900.
- 2. Koneksi Internet, minimal dengan satu port Ethernet yang tersedia pada modem atau router Anda, dan satu kabel Ethernet.
- 3. Komputer/laptop dengan browser ditujukan ke www.cloudtrax.com.

## Istilah-istilah

Kita akan melakukan hal ini semudah mungkin. Dan berikut adalah beberapa istilah yang akan membantu pengertian Anda Network: Sekelompok komputer atau perangkat yang dapat berkomunikasi bersama(dalam hal ini secara nirkabel) Gateway: Router yang compatible dengan CloudTrax dan terkoneksi ke Internet(umumnya melalui DSL, cable modem atau LAN)

Repeater: Router yang compatible dengan CloudTrax, tidak

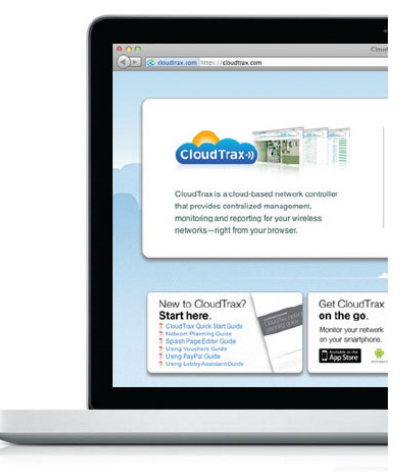

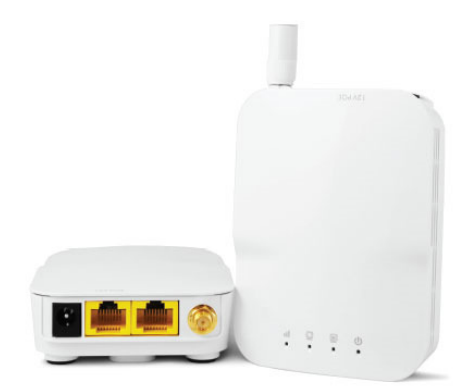

terkoneksi ke Internet yang mengulang(repeats) sinyal-sinyal dari computer lokal dan node lainnya ke gateway. Node: Nama umum untuk router yang compatible dengan CloudTrax, yang berfungsi sebagai Gateway atau Repeater

Seluruh perangkat CloudTrax melakukan konfigurasi diri sendiri secara otomatis. Mereka dapat menjadi gateway ataupun repeater tergantung apakah terkoneksi ke Internet atau tidak.

#### Langkah 1: Membuat Master Login

Pertama kali Anda menggunakan CloudTrax, Anda perlu membuat Master Login. Account ini akan menjadi login Utama untuk seluruh network yang Anda buat.

Dari CloudTrax.com, klik tombol "Create Account" berwarna biru pada bagian kanan atas. CloudTrax akan menampilkan halaman seperti pada gambar kanan. Isilah informasi berikut:

Master login ID: Ini adalah master login Anda yang Anda pergunakan untuk meng-akses seluruh network(jaringan) yang Anda buat. Anda cukup login satu kali, dan dapat dipergunakan untuk merubah/melihat seluruh network yang Anda buat. Login ini harus dibedakan dengan nama-nama network yang akan kita buat nanti pada langkah 2. Login ID dapat menggunakan nama perusahaan Anda.

Password: Ini adalah password master administrator Anda. Bedakan password ini dengan password network yang akan kita buat nanti.

Email: Anda akan menerima email pada alamat ini, yang akan digunakan untuk konfirmasi pembuatan master login.

Your First Name: Nama ini akan digunakan pada saat melakukan korespondensi melalui email.

Setelah selesai , klik "Create/Edit" untuk menyimpan account Anda. Beberapa saat lagi, Anda akan menerima email untuk konfirmasi account yang baru saja dibuat. Klik link "Verify Account" pada email tsb., untuk membuat Master Login CloudTrax Anda yang baru.

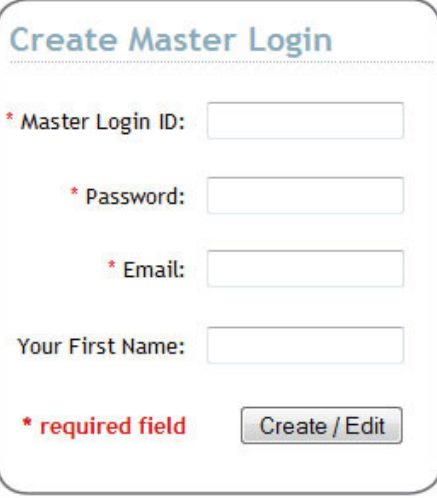

# Langkah 2: Membuat network baru

Setelah selesai dengan Master Login, secara otomatis, Anda akan dibawa ke halaman seperti gambar di samping ini, untuk membuat network pertama Anda. Isilah informasi berikut: Network Name: Ini adalah master login Anda yang Anda pergunakan untuk meng-akses seluruh network(jaringan) yang Anda buat. Anda cukup login satu kali, dan dapat dipergunakan untuk merubah/melihat seluruh network yang Anda buat. Login ini harus dibedakan dengan nama-nama network yang akan kita buat nanti pada langkah 2. Login ID dapat menggunakan nama perusahaan Anda.

Password: Ini adalah password untuk administrator lokal dan harus berbeda dengan login master account Anda.

Email: Masuk-kan alamat email Anda atau email dari admin lokal.

Network Location: Masuk-kan nama jalan untuk node pertama. Untuk menambah node, Anda dapat klik pada peta yang diperlihatkan. Dengan memasuk-kan alamat disini, Anda dapat memberikan lokasi yang benar dari network Anda. Bila Anda tidak memiliki alamat lengkap, masuk-kan paling tidak nama kota, provinsi atau kode pos.

Email for Notifications: Alamat email dipisahkan dengan koma, untuk orang-orang yang akan menerima pemberitahuan "outage" dari perangkat. Email akan dikirimkan dalam tenggang waktu per jam.

Setelah selesai , klik "Create" untuk menyimpan konfigurasi network baru Anda.

#### Langkah 3: Menambahkan node-node pada network Anda

Sekaranglah saatnya untuk memberitahukan CloudTrax node mana yang ingin Anda tambahkan pada network Anda.

Anda akan menyambangi General Settings pada halaman Edit Network. Pada bagian atas dari halaman "Edit Network" ada button "Add/Edit Nodes", klik. Sebuah Pop-up window dengan Google map, yang menunjukkan alamat yang telah Anda isi pada saat membuat network akan ditampilkan. Klik pada peta dimana Anda akan menambahkan node pertama Anda.

Selanjutnya Anda akan melihat tampilan dialog seperti gambar di kanan ini. Isi informasi berikut ini:

Name: Isi nama untuk node ini. Nama ini akan dipergunakan sebagai referensi dari lokasinya dan akan tampil pada laporan. Hal ini tidak mempengaruhi user-user.

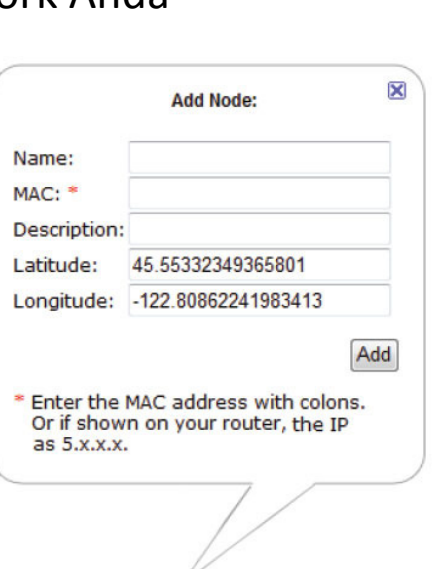

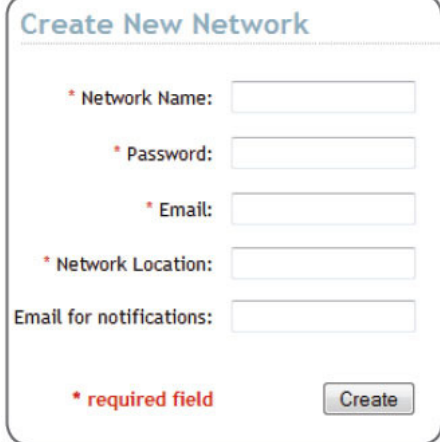

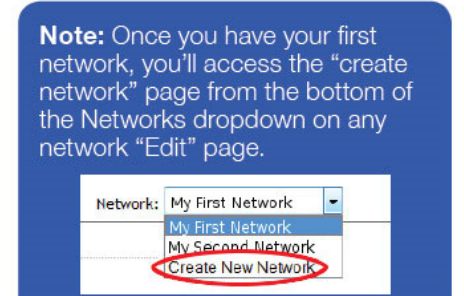

MAC address: MAC address adalah urutan 12 angka hexadecimal yang dipisahkan oleh titik dua pada setiap dua digit angka. Ini dapat Anda temukan pada bagian belakang/dasar dari perangkat router dan pada dus dari router.

Description: Anda dapat isi dengan teks penjelasan yang akan ditampilkan pada laporan. Biasa untuk memperjelas posisi dari node yang terpasang.

Klik"Add" dan lakukan proses diatas untuk setiap penambahan node.

#### Langkah 4: Instalasi node-node Anda

Begitu node-node Anda telah ditambahkan pada CloudTrax, sekarang saatnya untuk instalasi perangkat.

Pertama-tama hubungkan unit Gateway ke Internet dengan kabel Ethernet. Anda dapat menghubungkan langsung port Ethernet pada Gateway ke modem Anda, atau dapat pula dihubungkan ke router atau switch, tergantung konfigurasi akses Internet Anda. Setelah kabel Ethernet terhubung, nyalakan listrik unit Gateway. Selanjutnya, Anda dapat menambahkan Gateway tambahan (yang terhubung ke Internet) ataupun repeater, yang hanya terhubung ke sumber listrik.

Untuk memastikan cakupan sinyal wifi yang cukup kuat dan konsisten, ikuti petunjuk berikut:

- 1. Posisikan unit gateway di tengah-tengah network Anda. Umumnya pada perangkat nirkabel, setiap data yang dipancarkan melalui satu hop repeater, akan kehilangan setengah dari kecepatan awal. Dengan menempatkan gateway di tengah, akan meminimalisir jumlah dari hop yang diperlukan oleh repeater.
- 2. Jarak antar node tidak melampaui tiga sekat/tembok (horizontal) atau tiga lantai(vertikal).
- 3. Jarak antar node tidak melampaui 50-45 meter (tergantung pada bahan bangunan ruangan)
- 4. Pasang maksimal 5 repeater untuk setiap gateway.

Setelah seluruh node-node terpasang, Anda dapat melihat statusnya berubah menjadi hijau pada halaman CloudTrax Network Status, dalam waktu 5 – 15 menit. Untuk informasi lebih detail mengenai perencanaan dan optimisasi jaringan Anda, dapat dilihat di:

https://dcsindo.com/download/cloudtrax/ppnc.pdf

#### **Quick Tip: Moving nodes** you've already placed

Didn't get the placement of a node quite right? You can move it around by clicking and dragging a node to a new location.

#### **Quick Tip: Where should** your Gateway go?

Install your Gateway as central to the area you want to cover as possible. Place repeaters around this gateway to extend coverage. as shown below.

Adding more gateways as you expand the network helps ensure consistent speeds and improves reliability.

# Langkah 5: Konfigurasi network Anda

Jaringan Anda seharusnya sudah berjalan saat ini. Setelah itu, masih banyak kustomisasi yang dapat dilakukan, disesuaikan dengan kebutuhan spesifik Anda.

#### General Settings

Tab General Settings mengatur parameter-parameter setting dengan cakupan network. Disini data-data akan di-isi dengan informasi yang telah Anda gunakan pada saat membuat network.

Network Location: Secara default lokasi ini mengacu ke alamat pertama yang Anda isi, pada saat mengatur network. Dapat diubah setiap waktu.

Login ID: Nama login untuk network ini yang akan tampil di dashboard. Ini bukanlah master login. Hal ini memungkinkan Anda memberikan hak akses kepada seseorang hanya untuk pengaturan pada network tertentu, tanpa akses ke master account.

Time Zone: Digunakan untuk menampilkan waktu lokal pada laporan.

Country: Digunakan untuk pengaturan power/daya pancar dan channel/kanal-kanal frekwensi wireless, sesuai dengan aturanaturan Negara setempat.

TX Power: Mengaturan secara manual daya pancar dari APs(Access Points). Umumnya digunakan untuk mengurangi daya pancar pada kondisi jaringan wireless indoor yang padat. AM/PM time: Digunakan untuk menampilkan waktu lokal pada laporan.

Display Name: Digunakan untuk menampilkan nama yang lebih detail(selain login ID) pada laporan

Password: password administrator untuk network ini.

Dikombinasikan dengan Login ID, untuk keperluan pengaturan network.

Lobby Password: Adalah password Lobby Assistant (lobby.cloudtrax.com) untuk network ini. Login dengan password ini akan menampilkan halaman create voucher. Fungsi editing lainnya tidak dapat dipergunakan.

Disabled Limited View: Bila tidak di-centang, user akan dapat melihat status network secara terbatas. Untuk merubah network setting lainnya, tetap akan diminta password.

Email: Alamat email Anda, bila sewaktu-waktu kami perlu menghubungi Anda.

Notifications Email: Alamat email yang akan dikirimkan 'notifications' atau pemberitahuan (bila diaktifkan). Dapat di-isi beberapa alamat email, dipisahkan dengan spasi. Email Alerts: Centang box ini, untuk mengaktifkan

pemberitahuan tentang 'network outages', ada network atau

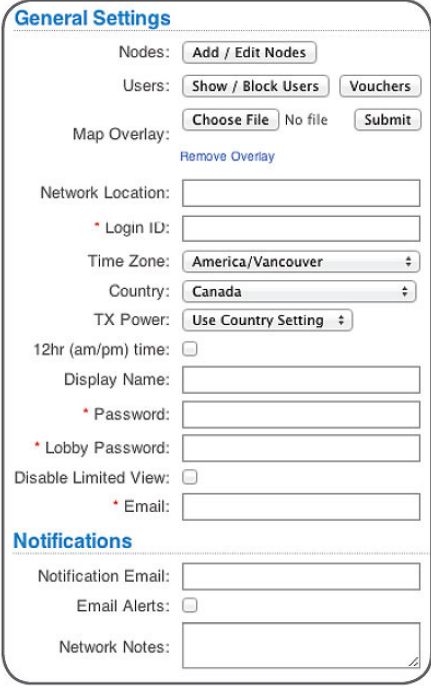

#### **Controlling access**

CloudTrax allows you to control network access with vouchers and collect payments from users through PayPal. Click the links at the end of this document to learn more.

perangkat yang mati. Akan dikirimkan setiap jam ke alamat email pada 'Notifications Email'.

Network notes: Isi dengan catatan mengenai instalasi ini, untuk referensi Anda pada saat diperlukan.

#### Pengaturan SSID #1 (Public SSID)

Setiap perangkat CloudTrax dapat memancarkan/broadcast dua SSID yang dapat dipergunakan oleh user untuk terkoneksi. Masing-masing dari SSID tersebut diatur secara terpisah pada CloudTrax. SSID pertama biasanya adalah untuk kebutuhan umum/public, dengan fitur diantaranya: pengaturan bandwidth, akses dengan voucher, captive portal dan halaman splash. Kita akan melihat fitur-fitur berikut, yang biasanya ingin Anda atur/ubah.

Network Name: Nama dari SSID yang akan tampil pada saat user melakukan AP scanning, atau centang "Use Node Name" untuk menampilkan nama node-node sebagai SSID.

WPA Key(password): Bila ingin mengamankan network public Anda dengan password, isilah field ini. Minimum 8 karakter dan tidak mengandung spasi. Bila dibiarkan kosong, maka semua orang dapat terkoneksi ke network public ini.

Captive Portal: Dengan menggunakan CloudTrax secara default, akan memberikan Anda splash page, bandwidth dan control user seperti dijelaskan berikut ini. Sebagai alternatif, Anda juga dapat menggunakan Chilispot – Captive Portal berbasis Open Source. Splash Page: Adalah halaman web yang pertama kali dilihat oleh user pada saat terkoneksi ke network. Anda dapat memasukkan, misalnya informasi syarat dan kondisi atau informasi lain yang ingin Anda tampilkan agar terlihat oleh user.

Redirect URL: Halaman web yang akan ditampilkan setelah Splash Page. Kosongkan jika akan menampilkan langsung halaman/alamat web yang diminta user sebelumnya.

Timeouts: Berapa menit menunggu kondisi idle(tanpa aktivitas) dari client, sebelum menampilkan kembali splash page, atau Force Timeout; berapa menit sekali menampilkan splash page tanpa kondisi idle. Ini hanya untuk akses user tanpa voucher. 1440 menit = 1 hari.

Download/Upload Limits: Ini adalah untuk batasan kecepatan maksimum yang akan didapatkan oleh user yang terkoneksi pada network kita. Anda dapat membatasi, misalnya 10-25% dari total bandwidth Internet Anda.

White List: Berisi MAC Address, satu per baris. User yang akan langsung terkoneksi, tanpa splash page. Dapat digunakan misalnya untuk mesin game online yang tidak memiliki Internet Browser.

Access Control List: Berisi MAC Address, satu per baris.User yang di-izinkan menggunakan Akses Point ini. User lain yang

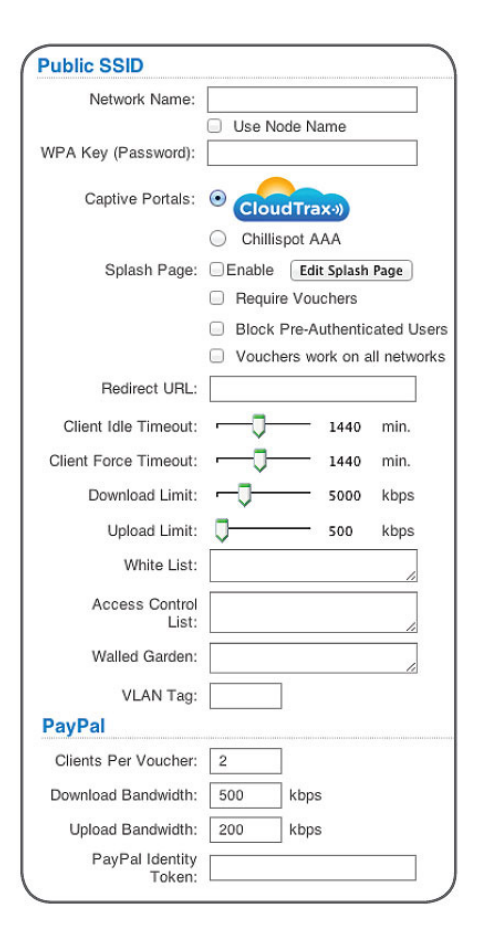

MAC Address-nya tidak terdapat pada list ini, akan dilarang akses. Disarankan untuk dikosongkan, untuk meng-izinkan akses oleh seluruh user.

Walled Garden: Website atau URL yang dapat dikunjungi oleh user sebelum otentikasi. Harus dengan firmware NG r347 atau yang lebih baru.

Paypal: Anda dapat menggunakan Paypal untuk pembayaran dari user yang menggunakan layanan Internet ini, atau layanan tambahan lainnya. Lihat petunjuknya pada halaman akhir dari dokumen ini.

#### Pengaturan SSID #2 (Private SSID)

SSID kedua umumnya digunakan untuk jaringan privat atau SSID perusahaan, dan sangat berguna untuk membuat jaringan administrasi yang terpisah dari koneksi yang digunakan oleh tamu/guest yang berkunjung. Bila tidak digunakan, dapat Anda matikan/disable. Berikut adalah opsi-opsi pengaturan SSID #2, bila memang ingin Anda gunakan.

Enable: Switch untuk enable/disable SSID ke-2 ini. Bila tidak digunakan, sebaiknya di-disable.

Hide: Centang pilihan ini untuk menyembunyikannya dari display/scan wifi.

Bridge: Ketika dipilih, moda bridge akan memberikan user akses ke sumber daya LAN dari network ini. Moda bridge akan menonaktifkan NAT dan DHCP pada SSID ini. DHCP address untuk client akan diberikan oleh LAN atau modem Anda.

Wired Clients: Pada saat terpilih, port Ethernet pada perangkat akan terkoneksi ke SSID #2, sebaliknya akan terkoneksi ke SSID #1.

Network Name: Nama yang akan di-broadcast untuk SSID ini. Nama ini yang akan terlihat oleh user pada saat mereka akan melakukan koneksi.

Password: Key WPA. Biarkan kosong untuk network yang terbuka (open network). Password in minimum harus 8 karakter atau lebih panjangnya dan tidak mengandung karakter spasi. Untuk WPA-Enterprise, isi password server RADIUS Anda disini dan IP server, port opsional dibawah ini. Fitur ini mengharuskan firmware NG sudah terinstall.

WPA-Enterprise Server: Alamat IP dari WPA (802.1x) server Anda

WPA-Enterprise Port: Nomor port dari WPA Enterprise server Anda.

VLAN Tag: Setiap SSID dapat di-tag dengan angka 0-16 (dianjurkan 2-16), sehingga Anda dapat melakukan kontrol aliran traffic dari LAN.

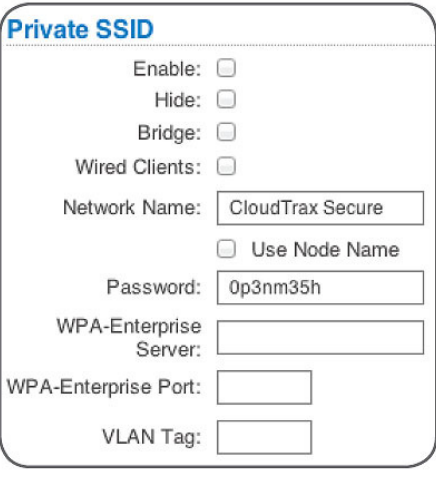

#### Advanced Settings

Pada tab advanced terdapat beberapa setting khusus yang biasanya jarang diubah. Bila Anda ingin melakukan perubahan, pastikan Anda sudah membaca dan mengerti penjelasan yang terdapat disebelah kanan dari pilihan-pilihan setting.

# Monitoring dan troubleshooting

Sekarang, setelah jaringan Anda berjalan dan sudah dikustomisasi, Anda dapat memantau pengunaan dan statusnya dengan Network Status link. Berikut ringkasan dari tools yang tersedia:

Network Usage graph pada bagian atas dari halaman akan memperlihatkan jumlah user pada SSID #1 dan trafik upload/download.

Node Map Menampilkan hubungan node-node pada peta(map). Node List Memberikan keterangan secara detail dari tiap-tiap node.

Users List Menampilkan seluruh user yang terkoneksi pada network.

Network Diagram diagram tentang node-node yang terhubung satu dengan yang lain.

Kita dapat menggunakan tool-tool tersebut untuk bagaimana kinerja network kita dan troubleshoot masalah yang mungkin terjadi.

#### Troubleshooting pada CloudTrax

Apakah Anda sudah membangun network yang kuat dan sehat? Ada banyak tool untuk analisa jaringan yang tersedia, dua diantaranya adalah:

Pada Node Map: (klik pada node, pilih Neighbors) seluruh nodenode akan memiliki paling tidak satu(sebaiknya dua) koneksi ke 17 RSSI atau lebih. Bila tidak, Anda perlu merubah posisi nodenode agar lebih berdekatan atau perlu ditambahkan node baru. Pada Node List: Jumlah dari hop maksimal 3 atau

kurang(semakin sedikit hop-nya, semakin baik). Bila tidak, Anda harus menambahkan gateway atau merubah posisi node-node.

#### Troubleshooting perangkat Anda dengan lampu

Lampu indikator pada perangkat OpenMesh, dapat memberikan informasi yang berguna tentang fungsi perangkat tersebut. Perhatikan lampu-lampu indikator pada bagian depan dari perangkat OpenMesh.

- 1. Indikator Power
- 2. Indikator koneksi Ethernet port 1

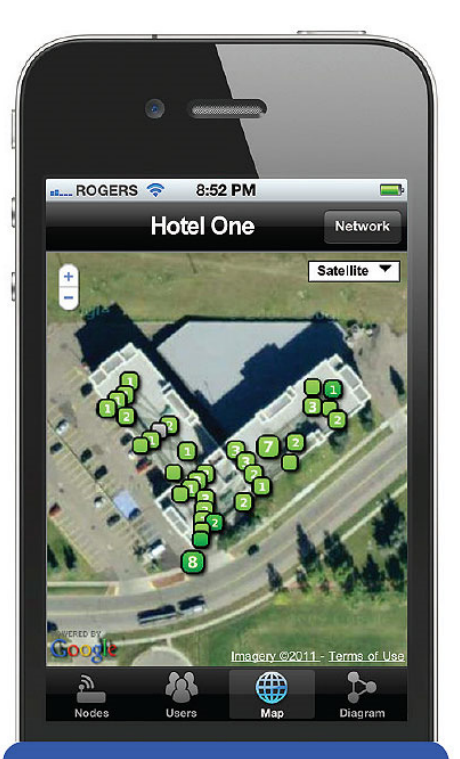

#### Monitor your network... from anywhere.

The CloudTrax apps let you monitor your network from your iPhone™ or Android™ device.

#### **Quick Tip: Using RSSI to** position nodes

From the Network Status screen, click on any node to see its name. throughput and connection to other nodes.

All of your nodes should have an RSSI of at least 17 to one or more nodes. If not, try repositioning them closer or add more nodes.

- 3. Indikator koneksi Ethernet port 2
- 4. Indikator Kualitas sinyal Mesh

Lampu indikator kualitas sinyal Mesh akan menampilkan 3 warna: merah, kuning dan hijau. Warna yang ditampilkan untuk Gateway dan Repeater mempunyai arti yang berbeda, sbb:

Gateway:

- Tidak hidup, sampai perangkat mendapat IP dari DHCP server
- Merah, tidak ada koneksi ke Internet
- Hijau kedip-kedip, Internet ok.

Repeater:

- Tidak hidup, sampai dengan speed test
- Merah, speed < 1Mbps
- Kuning, speed  $1 2.5$ Mbps
- Hijau kedip-kedip speed > 2.5Mbps

#### Dokumentasi lainnya

Panduan Perencanaan Network CloudTrax https://dcsindo.com/download/cloudtrax/ppnc.pdf

Menggunakan Splash Page Editor https://dcsindo.com/download/cloudtrax/spe.pdf

Menggunakan voucher pada CloudTrax https://dcsindo.com/download/cloudtrax/voucher-cltrx.pdf

Menggunakan Paypal pada CloudTrax https://dcsindo.com/download/cloudtrax/paypal-cltrx.pdf

Menggunakan Lobby Assistant https://dcsindo.com/download/cloudtrax/lobbyassist.pdf